## **Disegnare cerchi**

Come secondo esercizio proviamo a disegnare un tubo in acciaio a sezione circolare utilizzando il comando **CERCHIO**

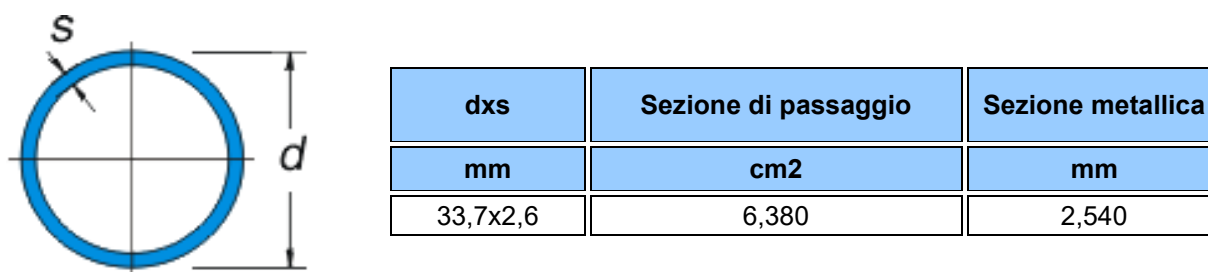

Cominciamo a disegnare il cerchio esterno: digitare il comando **CERCHIO** nella riga di comando e premere Invio AutoCAD chiederà: *Specificare centro del cerchio o [3P/2P/Ttr (tangente tangente raggio)]:*

Come primo esercizio scegliamo la prima opzione, che ci richiede l'indicazione delle coordinate del centro: come già visto nel precedente esercizio, per immettere una coordinata assoluta (2D) è necessario digitare la coordinata utilizzando il seguente formato:

x,y

*X* rappresenta la distanza e la direzione lungo l'asse orizzontale a partire dall'origine (0,0).

*Y* rappresenta la distanza e la direzione lungo l'asse verticale a partire dall'origine (0,0)

Se non scegliamo di cominciare il nostro disegno nell'origine degli assi digitiamo allora il valore P<sub>0</sub>( X<sub>0</sub>, Y<sub>0</sub>) seguito da Invio

AutoCAD chiederà: *Specificare raggio del cerchio o [Diametro]*

Se vogliamo inserire il valore del diametro dovremo scrivere prima la lettera **D** oppure la parola **Diametro** (come indicato tra parentesi quadre) seguito da Invio

AutoCAD chiederà : *Specificare diametro del cerchio <172.9855>:*

Dal momento che il cerchio esterno ha un diametro di 33,7 mm, dovremo digitare **33.7** seguito da Invio (attenzione ad utilizzare il punto per la separazione dei decimali).

A questo punto dobbiamo disegnare una seconda circonferenza concentrica alla prima.

Ogni esercizio può essere risolto in vari modi: in questo caso il modo più intuitivo è quello di ripetere la stessa procedura seguita con la prima circonferenza.

Pertanto digitiamo il comando **CERCHIO** nella riga di comando e premiamo Invio

AutoCAD chiederà: *Specificare centro del cerchio o [3P/2P/Ttr (tangente tangente raggio)]:*

Scegliamo la prima opzione, che ci richiede l'indicazione delle coordinate del centro digitiamo ancora il valore P0( X**0,Y<sup>0</sup>** ) seguito da Invio

AutoCAD chiederà: *Specificare raggio del cerchio o [Diametro]*

Scriveremo prima la lettera **D** oppure la parola **Diametro** (come indicato tra parentesi quadre) seguito da Invio AutoCAD chiederà : *Specificare diametro del cerchio <172.9855>:*

Dal momento che il cerchio interno ha un diametro di 33,7- 5,2 mm ( 2x2,6), dovremo digitare **28.5** seguito da Invio (attenzione ad utilizzare il punto per la separazione dei decimali)

Se l'esercizio è stato svolto correttamente, otterremo la sezione rappresentate all'inizio .

## **Disegnare rette, cerchi ed archi**

Come terzo esercizio proviamo a disegnare una trave utilizzando il comando **LINEA, CERCHIO, ARCO e SPEZZA**

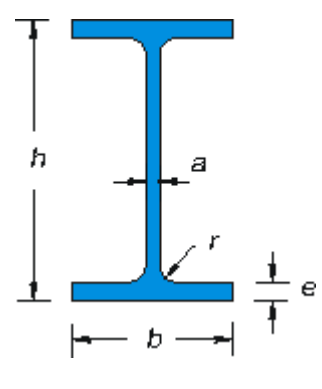

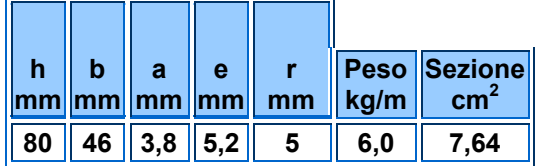

Cominciamo a tracciare il contorno della trave disinteressandoci dei raccordi circolari: digitare il comando **LINEA**  nella riga di comando e premere Invio

AutoCAD chiederà: *Specificare il primo punto:*

Se scegliamo di non cominciare il nostro disegno nell'origine degli assi digitiamo allora il valore P<sub>0</sub>(X<sub>0</sub>**,Y**<sub>0</sub>) seguito da Invio , e in successione, per disegnare la nostra trave, andremo a digitare i valori ricavati dalla tabella

utilizzando un metodo di inserimento a nostra scelta ( coordinate assolute / relative / polari ) . Otterremo l'oggetto riportato in figura A

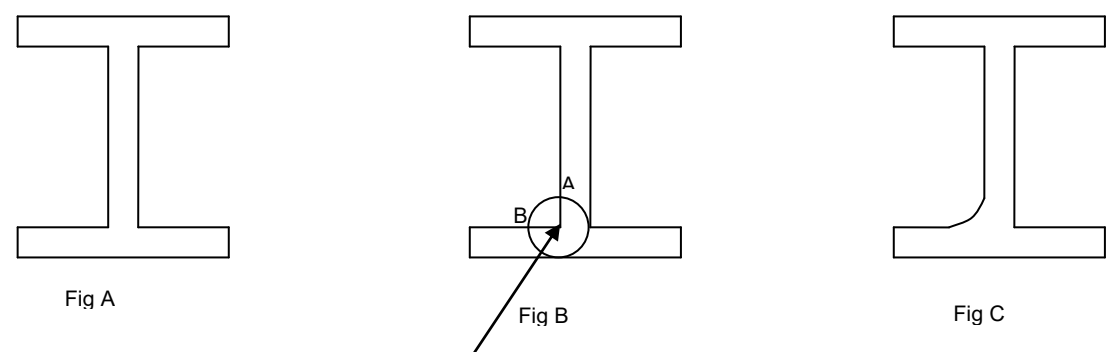

Con il comando cerchio [ centro : intersezione lati ] e raggio 5, si ricava la figura B

Utilizziamo ora un nuovo comando che ci consente di creare archi in diversi modi. Attenzione a tenere presente che gli archi vengono disegnati in senso antiorario dal punto iniziale a quello finale.

Digitiamo il comando **ARCO** nella riga di comando e premiamo Invio

AutoCAD chiederà: *Specificare punto iniziale dell'arco o [Centro]: \_int di*

Con il mouse avviciniamo il cursore al punto B (intersezione tra il cerchio di costruzione e la trave) fino a quando comparirà la X che è il simbolo che contraddistingue l'OSNAP intersezione e quindi clicchiamo il tasto sinistro del mouse: abbiamo in sostanza scelto il punto B come primo punto dell'arco.

AutoCAD chiederà: Specificare *secondo punto dell'arco [Centro/Fine]:*

Dal momento che abbiamo scelto di tracciare l'arco immettendo il punto iniziale, il punto finale ed il raggio digitiamo **F** seguito da Invio

AutoCAD chiederà: *Specificare punto finale dell'arco:*

Utilizzando ancora l'OSNAP Intersezione clicchiamo sul pulsante corrispondente della barra degli snap ad oggetto AutoCAD chiederà: *Specificare punto finale dell'arco: \_int di*

con il mouse avviciniamo il cursore al punto A (secondo punto di intersezione tra il cerchio di costruzione e la trave) fino a quando comparirà la X che è il simbolo che contraddistingue l'OSNAP intersezione e quindi clicchiamo il tasto sinistro del mouse: abbiamo in sostanza scelto il punto A come secondo punto dell'arco.

AutoCAD chiederà: *Specificare centro dell'arco o [Angolo/Direzione/Raggio]:*

Dal momento che vogliamo immettere il raggio dell'arco di raccordo dovremo digitare **R** seguito da Invio AutoCAD chiederà: *Specificare raggio dell'arco:*

Dal momento che l'arco di raccordo ha un raggio di 5 mm, dovremo digitare **5** seguito da Invio

Selezioniamo il cerchio di costruzione con il puntatore e cancelliamolo digitando **CANCELLA** nella riga di comando seguito da Invio oppure digitando il tasto Canc

Si tratta ora di cancellare i segmenti di retta che non servono.

Utilizziamo a questo scopo un nuovo comando **SPEZZA**: Il comando **SPEZZA** rappresenta un modo comodo per creare una separazione all'interno di un oggetto, ottenendo due oggetti separati da uno spazio.

Digitiamo il comando **SPEZZA** nella riga di comando e premiamo Invio

AutoCAD chiederà: *Selezionare oggetto:*

Selezioniamo, cliccandolo con il mouse, il segmento 1

AutoCAD chiederà: *Specificare secondo punto di interruzione o [Primo punto]:*

Utilizzando ancora l'OSNAP Intersezione clicchiamo sul pulsante corrispondente della barra degli snap ad oggetto AutoCAD chiederà: *Specificare secondo punto di interruzione o [Primo punto]: \_int di*

con il mouse avviciniamo il cursore al punto B (secondo punto di intersezione tra il cerchio di costruzione e la trave) fino a quando comparirà la X che è il simbolo che contraddistingue l'OSNAP intersezione e quindi clicchiamo il tasto sinistro del mouse: in sostanza, in corrispondenza del punto B abbiamo spezzato il segmento 1.

Seguiamo lo stesso procedimento con il segmento 2 e cancelliamo i segmenti che non servono più, ottenendo il seguente risultato rappresentato nella figura C .

Seguendo lo stesso procedimento concettuale per gli altri raccordi si giunge finalmente al risultato cercato .